インターネットバンキングのご利用にはログインパスワードの設定が必要となります。 ログインパスワードとは、インターネットバンキングのログイン時に使用する半角英数字混在8~16 文字のパスワードです。2023年7月10日以降、初めてインターネットバンキングにログインされる方 は、ログインパスワードの設定をお願いします。

# **ご利用開始登録**

パソコンまたはタブレットをご利用のお客さまで〈ひろぎん〉ホームページよりインターネットバンキ ングにアクセスする場合は、お手元にダイレクトバンキングサービスご利用カード、または、お申 込代表口座のキャッシュカードもしくはご通帳(代表口座の店番・口座番号がわかるもの)をご用 意のうえ、以下の手順でご利用開始登録を行ってください。

## **手順1 〈ひろぎん〉ホームページにアクセスしてください**

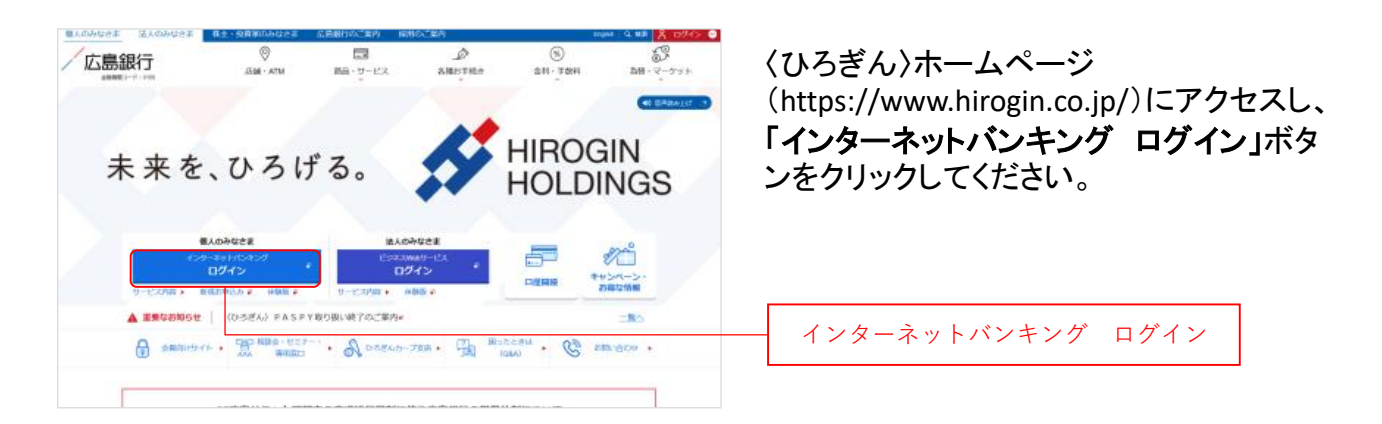

### **手順2 インターネットバンキングにログインしてください**

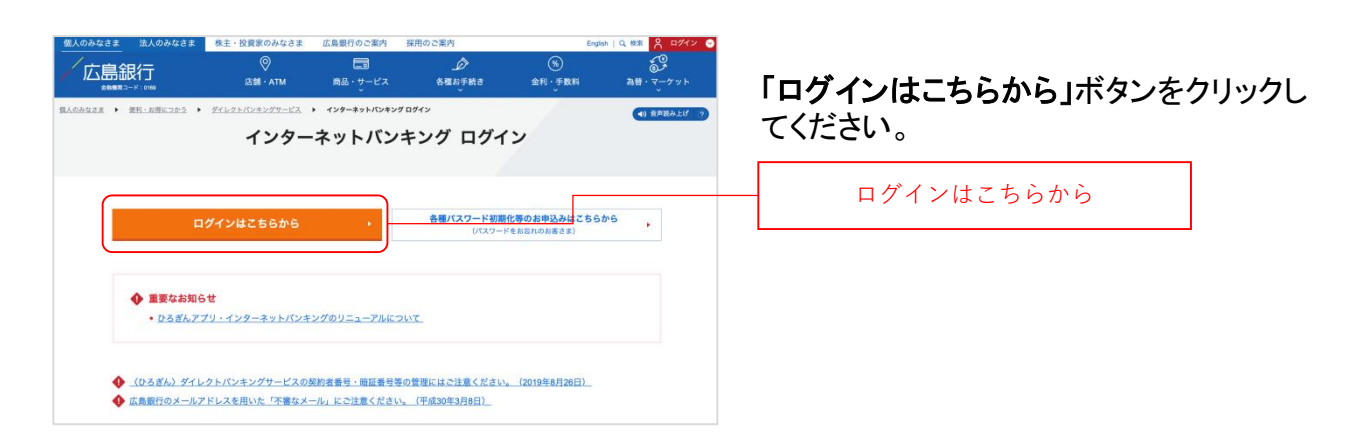

## **手順3 ログインパスワードの設定にお進みください**

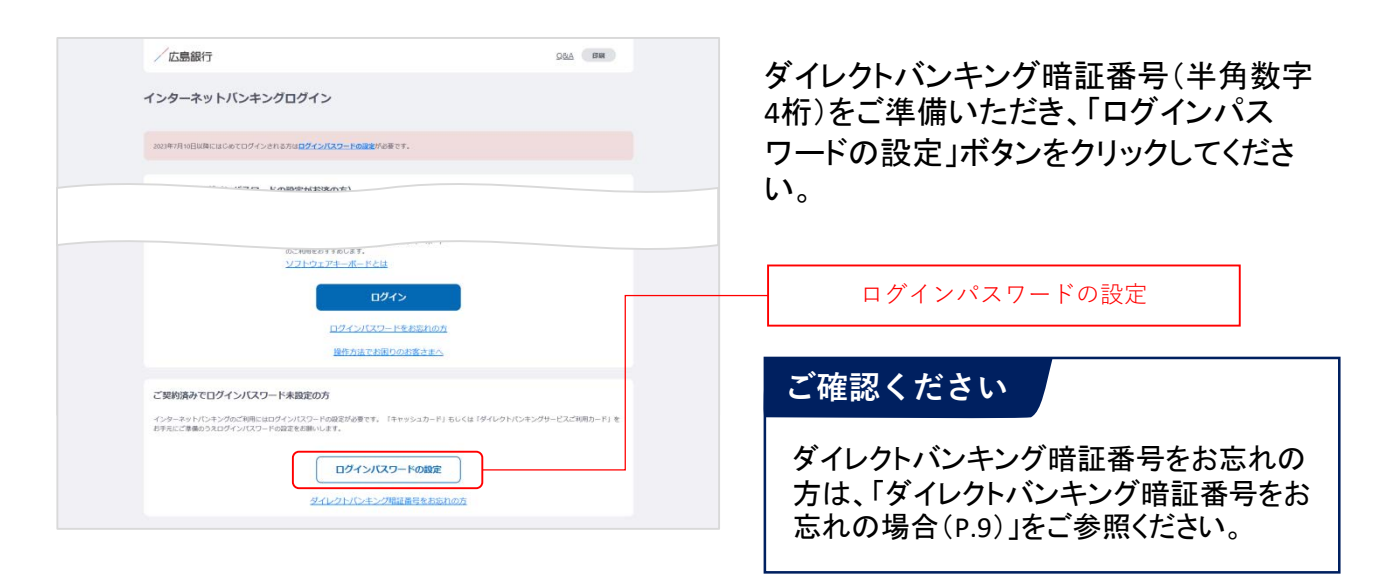

### **手順4 インターネットバンキングにログインしてください**

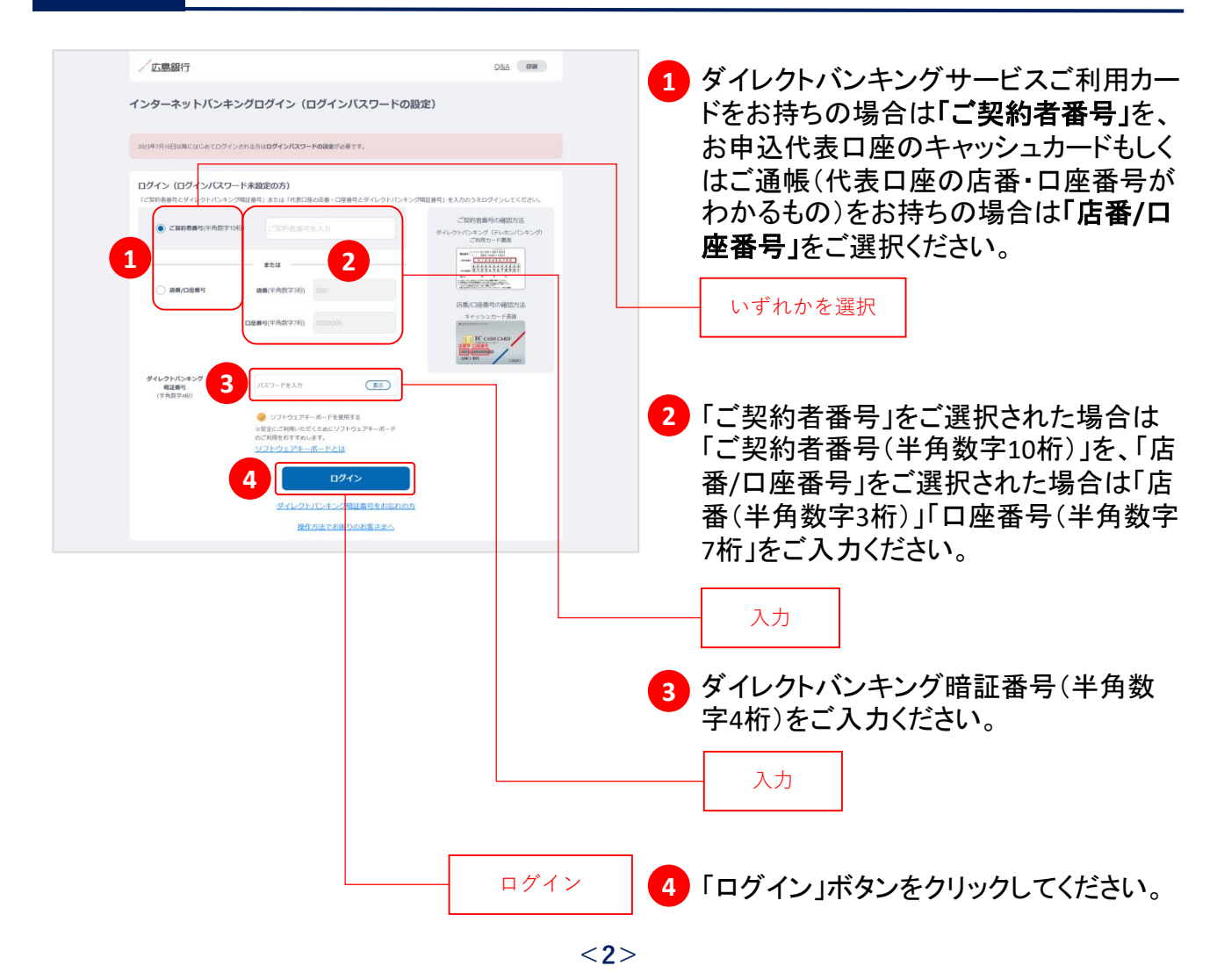

**手順5 ご利用に関する重要事項をご確認ください**

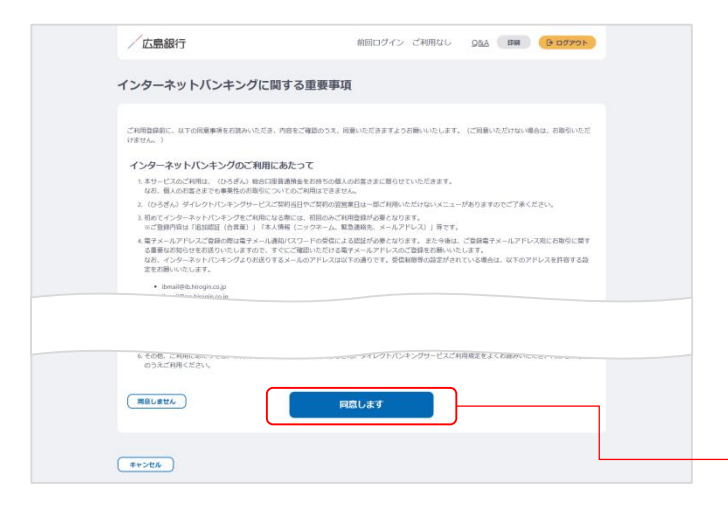

ご利用に関する重要事項をお読みいただ き、ご同意いただける場合「同意します」 ボタンをクリックしてください。(ご同意いた だけない場合はお取引いただけません)

※2023年7月10日以前にご利用に関する 重要事項をご同意いただいている場合、 本画面は表示されません。 手順6にお進みください。

同意します

# **手順6 ログインパスワードをご登録ください**

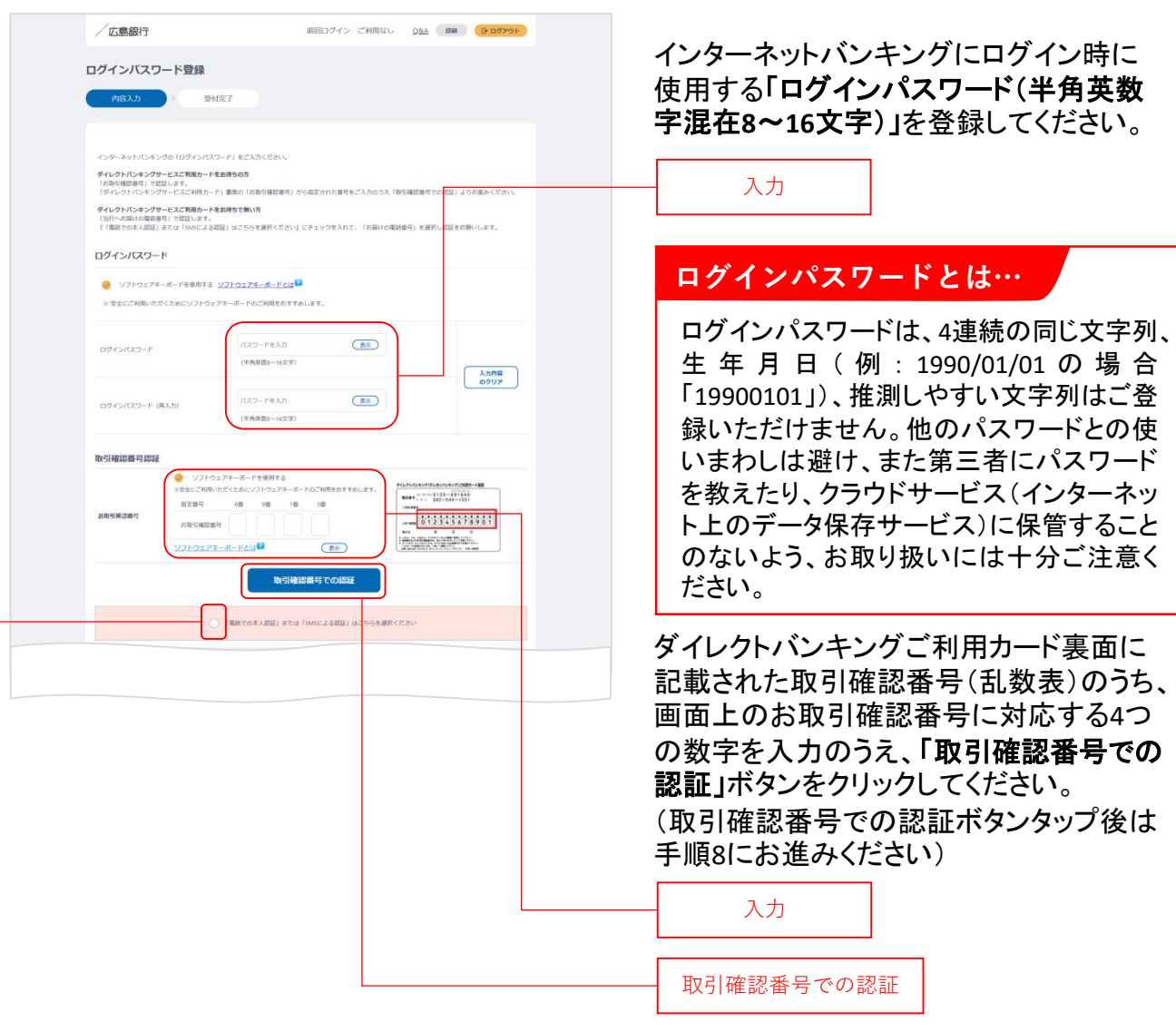

### **ご確認ください**

2023年7月10日以降に〈ひろぎん〉ダイレクトバンキングサービスをご契約されているお客さまは取引確 認番号認証画面は表示されません。手順8にお進みください。

また、本画面が表示されたものの、ダイレクトバンキングサービスご利用カードをお持ちでない方は 『「電話での本人認証」または「**SMS**による認証」はこちらをご選択ください』ボタンをクリックのうえ、手順 8にお進みください。

クリック

## **手順7 ログインパスワードをご登録ください**

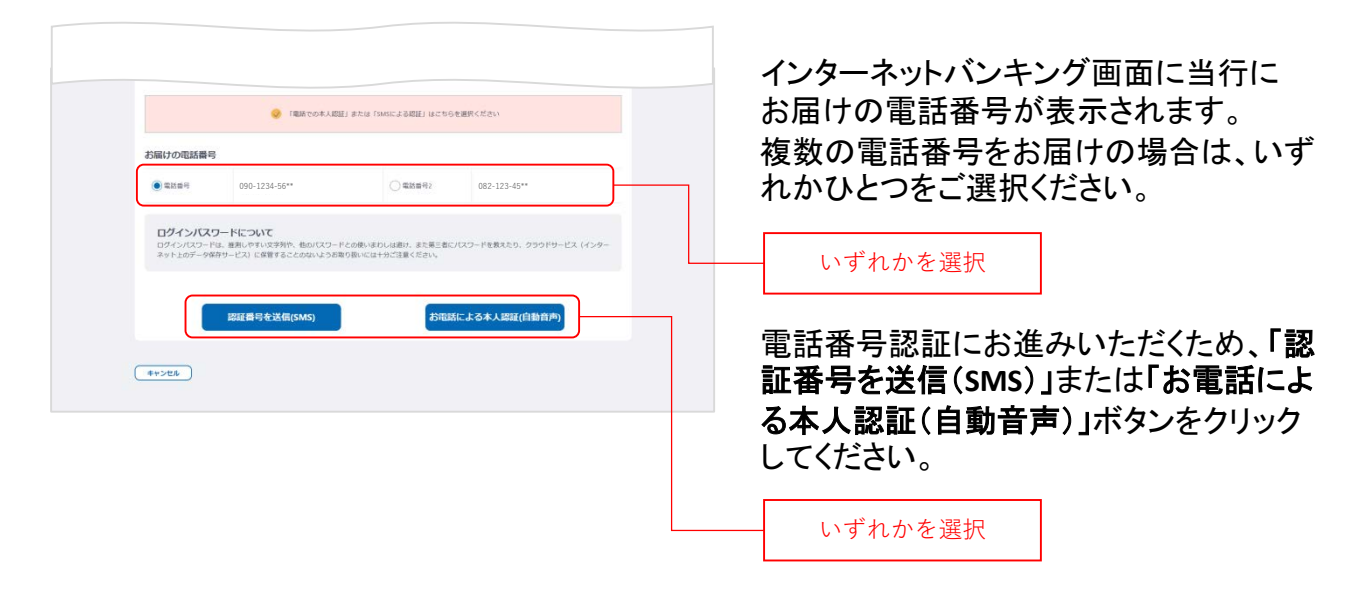

### **SMSによる本人認証とは…**

スマートフォンのSMS(ショートメッセージサービス)を 利用した認証方法です。(携帯電話番号をご選択い ただいている場合SMSによる本人認証をご選択いた だけます)

「認証番号を送信(**SMS**)」ボタンをクリックすると、当 行にお届けいただいている電話番号宛てにSMSをお 送りします。 SMSに記載されているSMS送信パスワード(数字4桁)

をインターネットバンキング画面に入力のうえ、「実 行」ボタンをクリックすると電話番号認証は完了です。

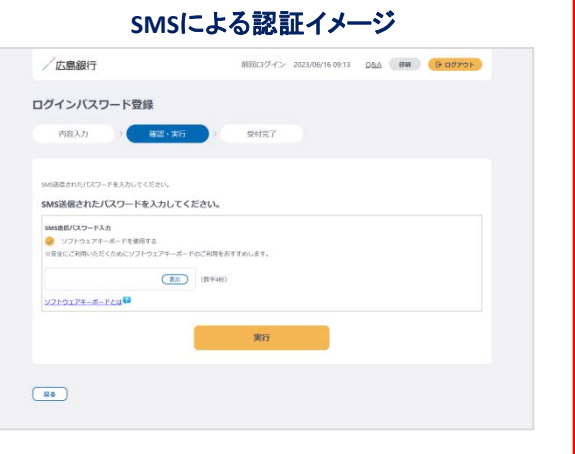

### お電話による本人認証(自動音声)とは…

自 動 音 声 応 答 シ ス テ ム ( IVR : Interactive Voice Response)を利用した認証方法です。

「お電話による本人認証(自動音声)」ボタンをクリッ クすると、認証画面へ遷移します。 当行にお届けの電話番号から、インターネットバンキ ング画面に表示されている電話番号へお客さまご自 身で発信をお願いします。 着信を確認できましたら電話番号認証は完了です。

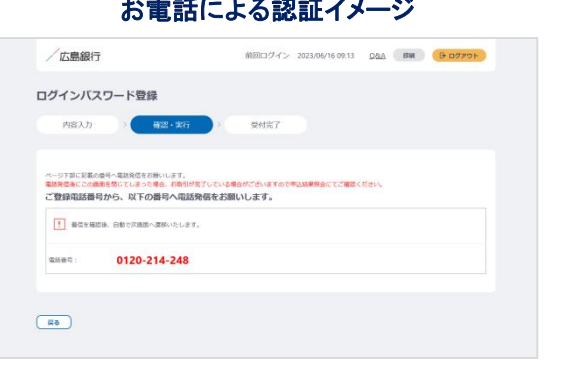

## **手順8 ご本人さま情報をご登録ください**

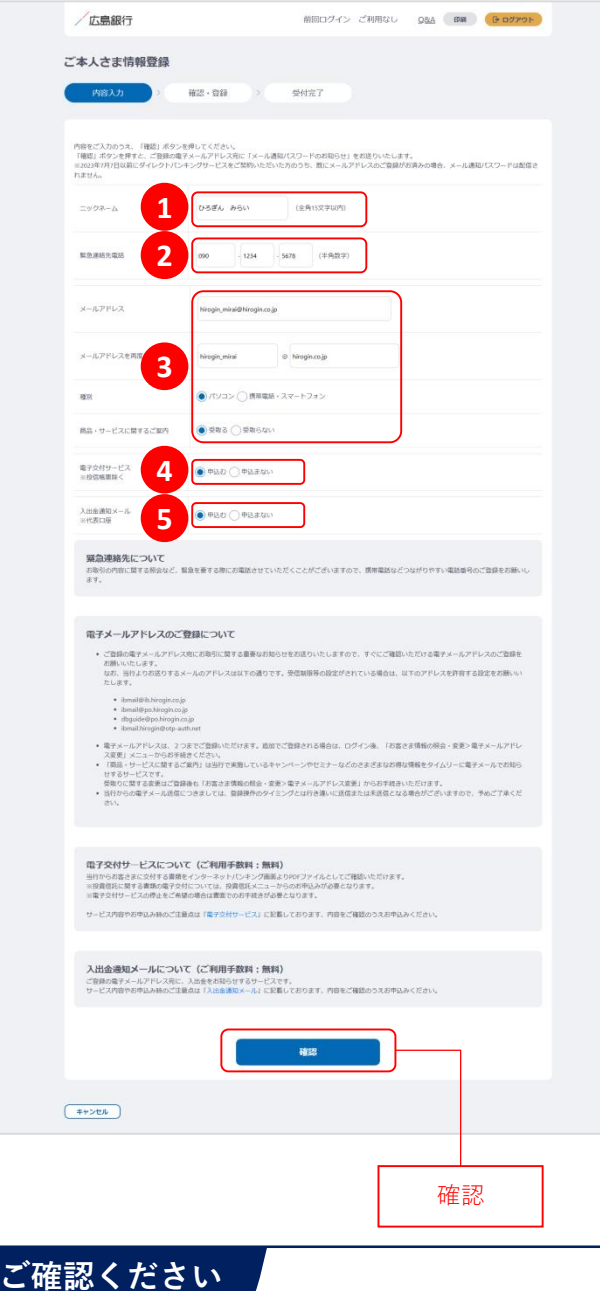

メールアドレスの登録には、「メール通知パスワー ド」が必要となります。「確認」ボタンをタップ後、ご 指定のメールアドレス宛てに当行より「メール通知 パスワード」をお送りしますので、次の画面でメー ル通知パスワードをご入力ください。

以下の項目について入力のうえ、「確認」 ボタンをクリックしてください。

※2023年7月10日インターネットバンキング リニューアル以前にご登録済の項目は、 改めてご入力いただく必要はございませ ん。ご登録内容の変更は、ご利用開始登 録完了後、『「メニュー」>「お客さま情報 の照会・変更」』よりお手続きください。

### <mark>1</mark> ニックネーム

インターネットバンキング画面上に表示 されるお名前です。全角15文字以内で 自由に設定できます。

### 緊急連絡先 **2**

緊急時にご連絡差し上げる電話番号で す。携帯電話など繋がりやすい電話番 号をご登録ください。

### <mark>3)メールアドレス</mark>

お取引結果や重要なお知らせをお送り いたしますので、すぐに確認いただける メールアドレスをご登録ください。

### <mark>4</mark> 電子交付サービス

当行からお客さまに交付する書類をイン ターネットバンキング画面よりPDFファイ ルとしてご確認いただけるサービスです。 (サービス内容について詳しくは〈ひろぎ ん〉ホームページをご確認ください)

### <mark>5</mark> 入出金通知メール

お申込代表口座への入出金をメールで お知らせします。(サービス内容につい て詳しくは〈ひろぎん〉ホームページをご 確認ください)

※月曜日から土曜日の0:00から7:00、 ならびに土曜日21:00から日曜日7:00 の時間帯は本項目は表示されません。 お申込・変更は、ご利用開始登録完了 後、『「メニュー」>「照会サービス」> 「入出金通知メール申込・変更」まり お手続きください。

## **手順9 ワンタイムパスワードの利用についてご選択ください**

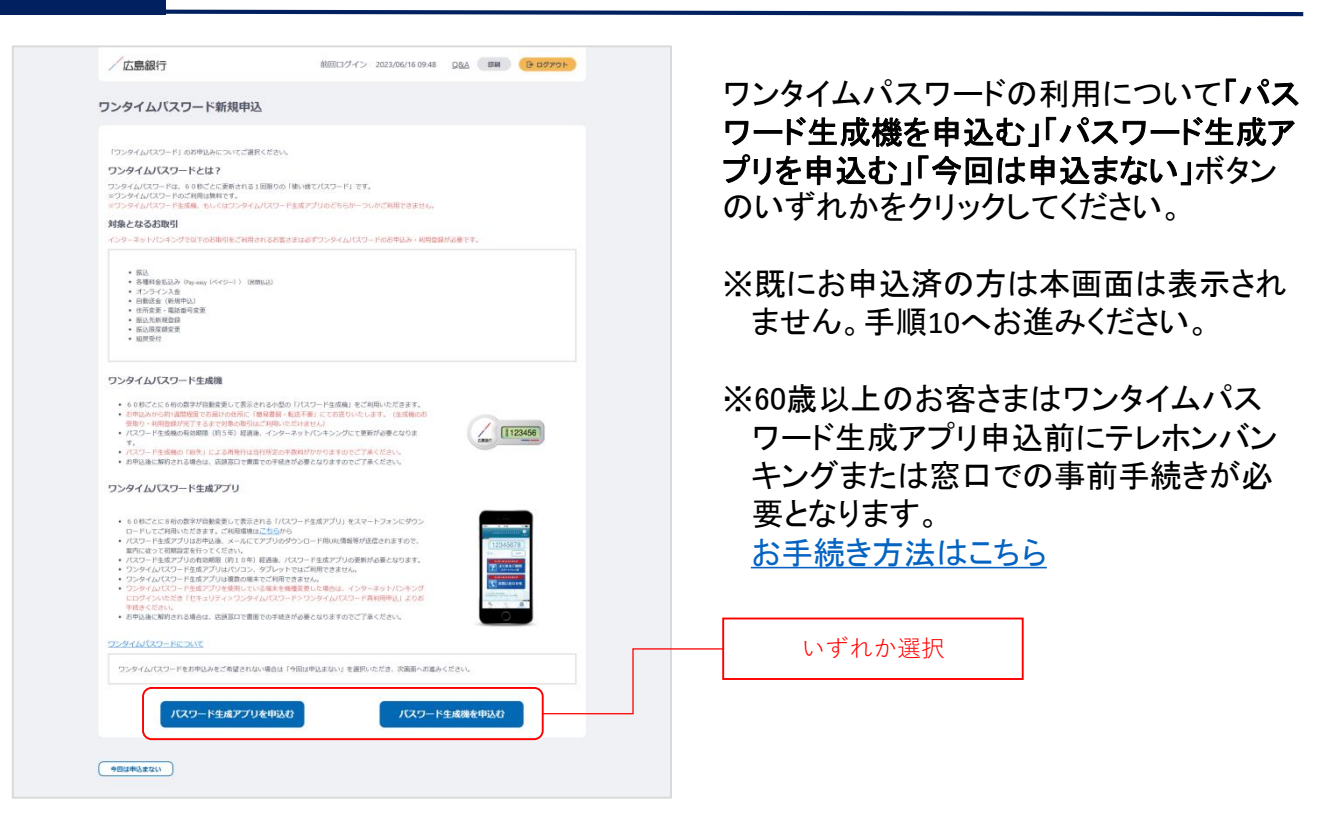

## **ワンタイムパスワードとは…**

ワンタイムパスワードは、60秒ごとに更新される1回限りの「使い捨てパスワード」です。 ※ワンタイムパスワード生成機・ワンタイムパスワード生成アプリのどちらかひとつしかお申込いただ けません。

### 対象となるお取引

インターネットバンキングで以下のお取引をご利用されるお客さまは必ずワンタイムパスワードのお 申込み・利用登録が必要となります。

- 振込 ● 各種料金払込み〈Pay-easy(ペイジー)〉(民間払込) ● オンライン入金 ● 自動送金(新規申込) **● 住所変更・電話番号変更** ● 振込先新規登録(事前登録)
- 振込限度額変更
- 組戻受付

万が一、スパイウェア等で契約者番号やログインパスワードをはじめとする認証方法が盗まれてし まっても、悪用されるリスクが軽減され、不正な取引を防止する効果が期待できます。

振替や残高・入出金明細照会など上記以外のお取引のみご利用のお客さまは、ワンタイムパスワー ドの申込不要でインターネットバンキングをご利用いただけますが、将来、振込等をご利用される可 能性等も考慮し、ワンタイムパスワードをお申込みいただくことをお奨めいたします。

# **手順10 ご利用開始登録完了です**

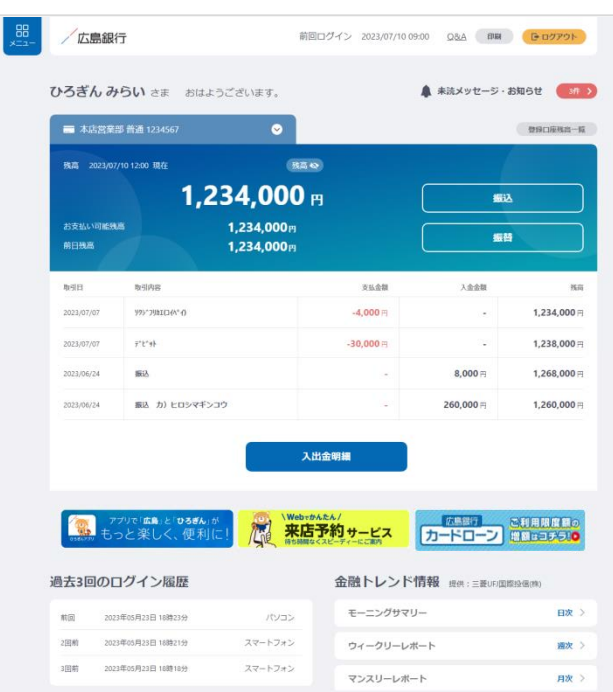

ご利用開始登録は以上となります。

トップページの取引ボタンもしくは左上のメ ニューボタンをタップいただき、各サービス へお進みください。

# **ダイレクトバンキング暗証番号をお忘れの場合**

くひろぎん〉ダイレクトバンキングサービス契約時にご登録いただいたダイレクトバンキング暗証番 号(半角数字**4**桁)をお忘れの方は、以下の手順でご利用開始登録を行なってください。

# **手順1 〈ひろぎん〉ホームページにアクセスしてください**

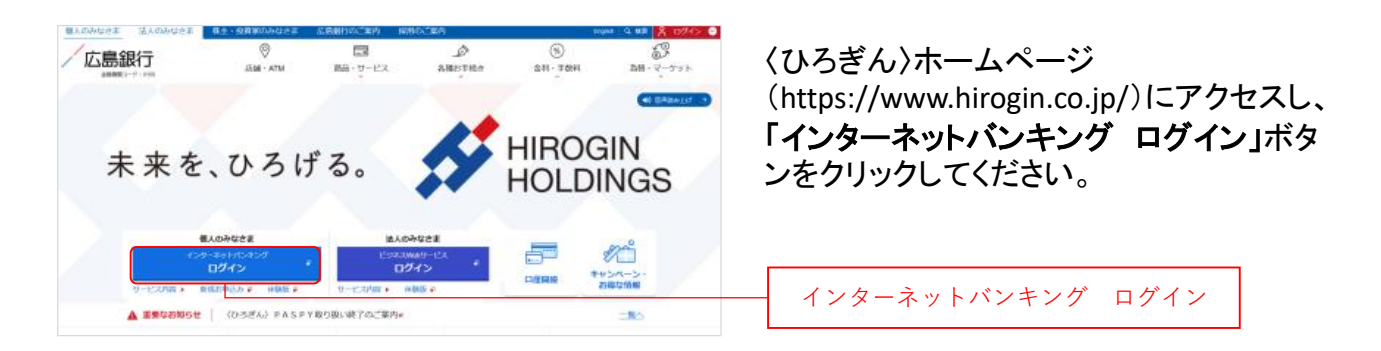

# **手順2 インターネットバンキングにログインしてください**

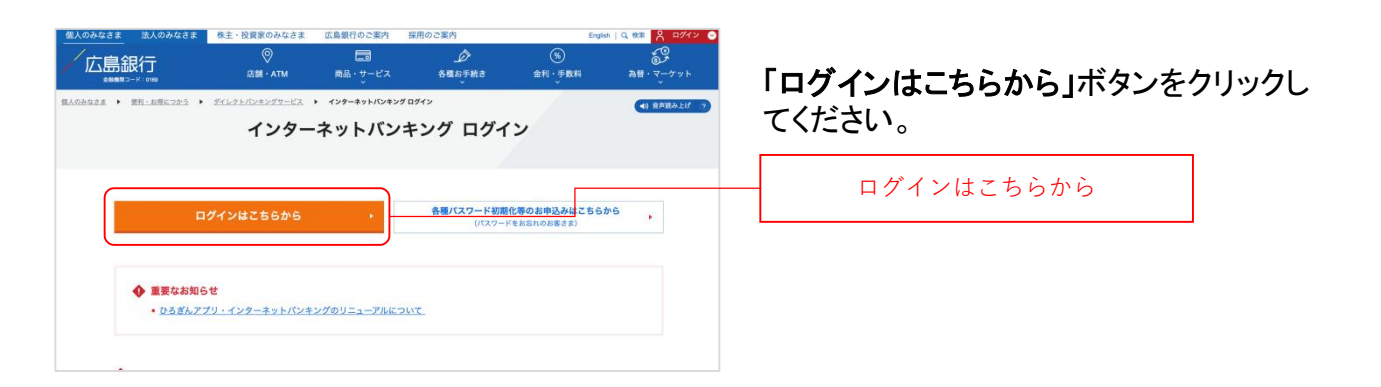

## **手順3 ログインパスワードの設定にお進みください**

/広島銀行 Q&A BM 〈ひろぎん〉ダイレクトバンキングサービス インターネットバンキングログイン のお申込代表口座のキャッシュカードもし 。<br>キフ月10日以降にはじめてログインされる方はログインパスワードの設定が必要です くはご通帳(代表口座の店番・口座番号が わかるもの)をご準備いただき、「ダイレク トバンキング暗証番号をお忘れの方」ボタ のこれせとおすすめします。<br>ソフトウェアキーボードとは ンをクリックしてください。 ログイン ログインパスワードをお忘れの方 ダイレクトバンキング暗証番号をお忘れの方 操作方法でお困りのお客さまへ ご契約済みでログインバスワード未設定のプ インターネットパンキングのご利用にはログインパスワードの設<br>お手元にご準備のうえログインパスワードの設定をお願いします ログインパスワードの設定 ダイレクトバンキング暗証番号を

## **手順4 重要事項をご確認ください**

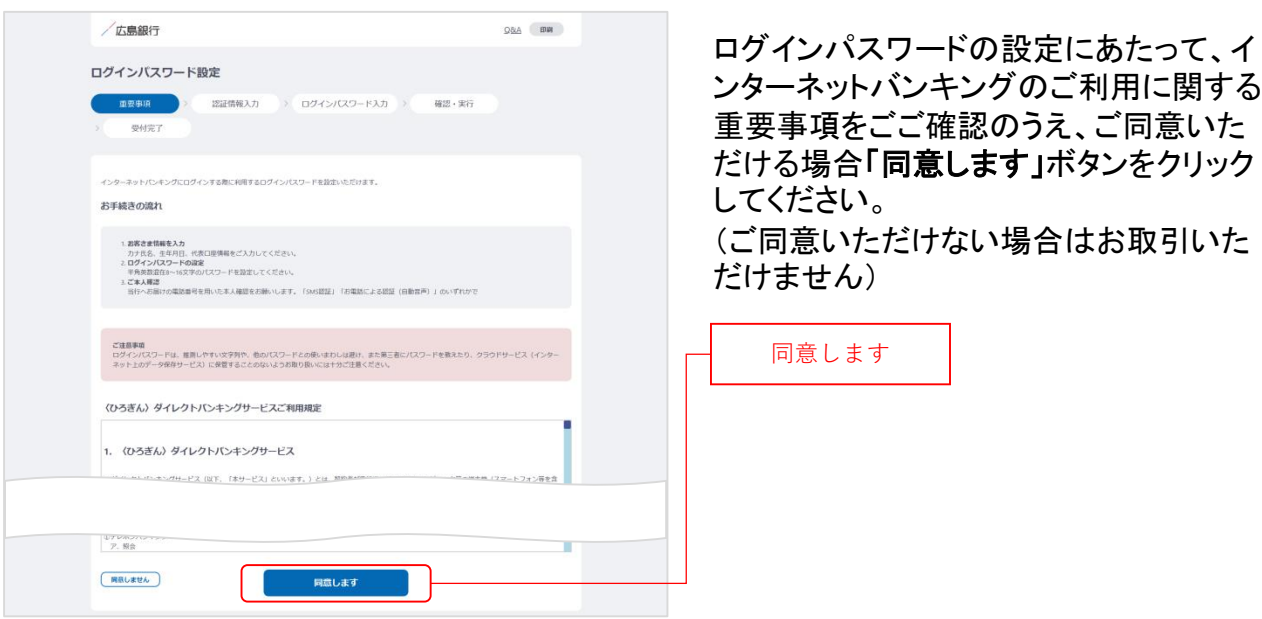

**手順5 認証情報をご入力ください**

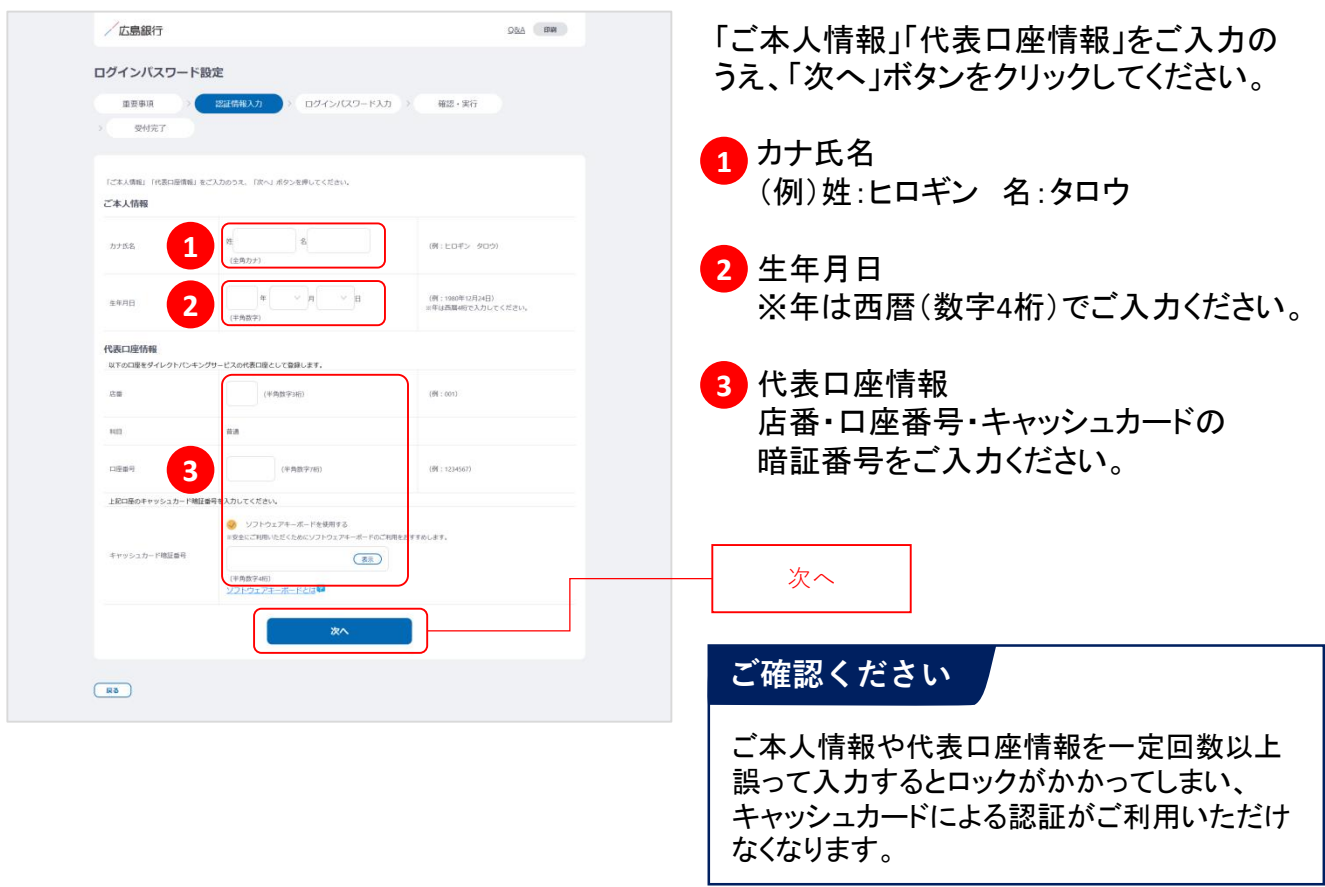

# **手順6 ログインパスワードをご登録ください**

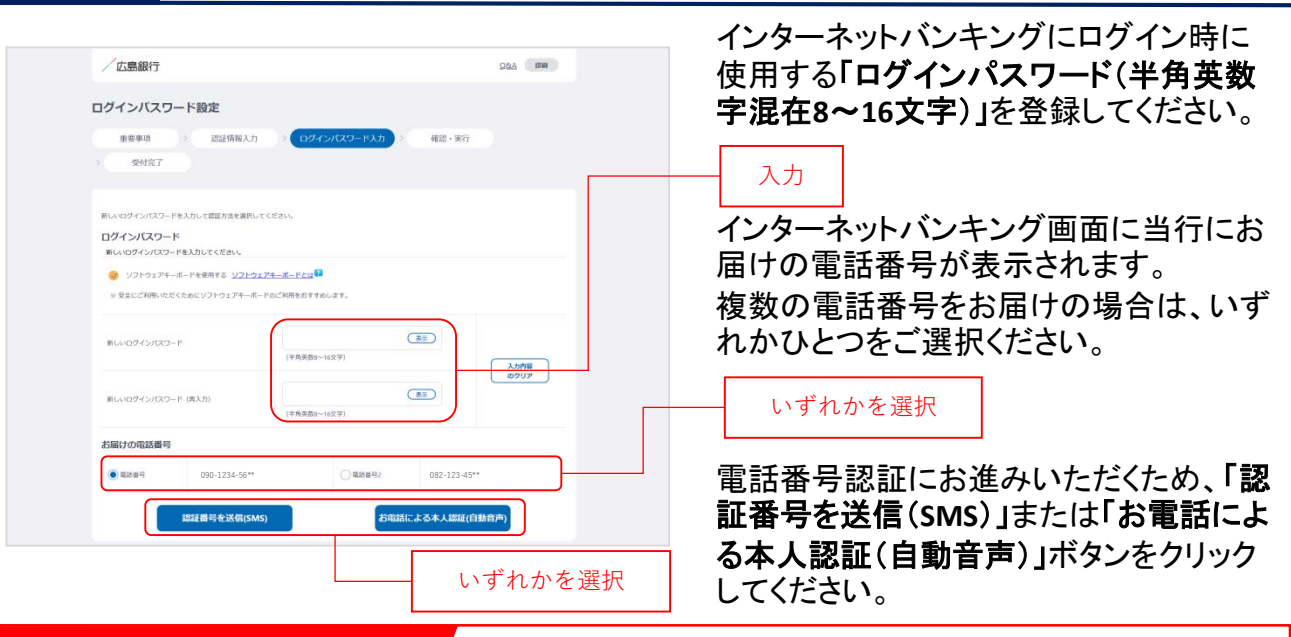

### **ログインパスワードとは…**

ログインパスワードは、4連続の同じ文字列、生年月日(例:1990/01/01の場合「19900101」)、推測 しやすい文字列はご登録いただけません。他のパスワードとの使いまわしは避け、また第三者にパ スワードを教えたり、クラウドサービス(インターネット上のデータ保存サービス)に保管することのな いよう、お取り扱いには十分ご注意ください。

### **SMSによる本人認証とは…**

スマートフォンのSMS(ショートメッセージサービス)を 利用した認証方法です。(携帯電話番号をご選択い ただいている場合SMSによる本人認証をご選択いた だけます)

「認証番号を送信(**SMS**)」ボタンをクリックすると、当 行にお届けいただいている電話番号宛てにSMSをお 送りします。

SMSに記載されているSMS送信パスワード(数字4桁) をインターネットバンキング画面に入力のうえ、「実 行」ボタンをクリックすると電話番号認証は完了です。

### **お電話による本人認証(自動音声)とは…** お電話による認証イメージ

自 動 音 声 応 答 シ ス テ ム ( IVR : Interactive Voice Response)を利用した認証方法です。

「お電話による本人認証(自動音声)」ボタンをクリッ クすると、認証画面へ遷移します。

当行にお届けの電話番号から、インターネットバンキ ング画面に表示されている電話番号へお客さまご自 身で発信をお願いします。

着信を確認できましたら電話番号認証は完了です。

### **SMS**による認証イメージ 方息銀行 ログインバスワード登録 内容入力 第28条 受付完了 SMS送信されたパスワードを入力してください。 **8週間パスワード入力**<br>| ソフトウェアキーボードを使用する<br>2.9にご利用いただくためにソフトウェ  $(88)$  (8948) ソフトウェアキーボードとは<sup>日</sup> 実行  $\boxed{25}$

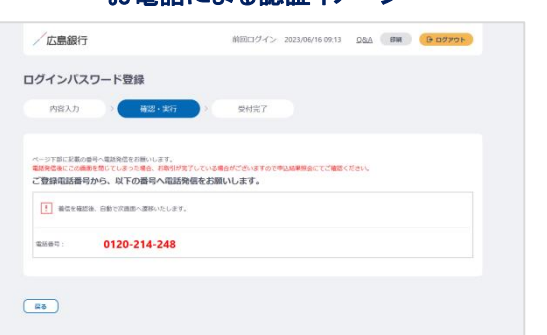

## **手順7 ログインパスワードの設定が完了しました**

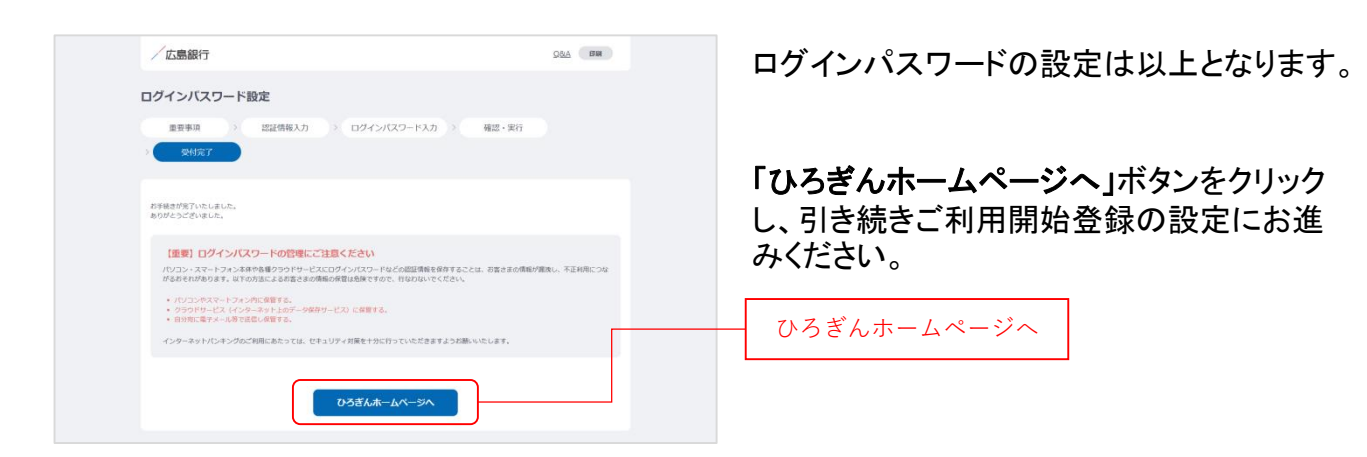

# **手順8 〈ひろぎん〉ホームページにアクセスしてください**

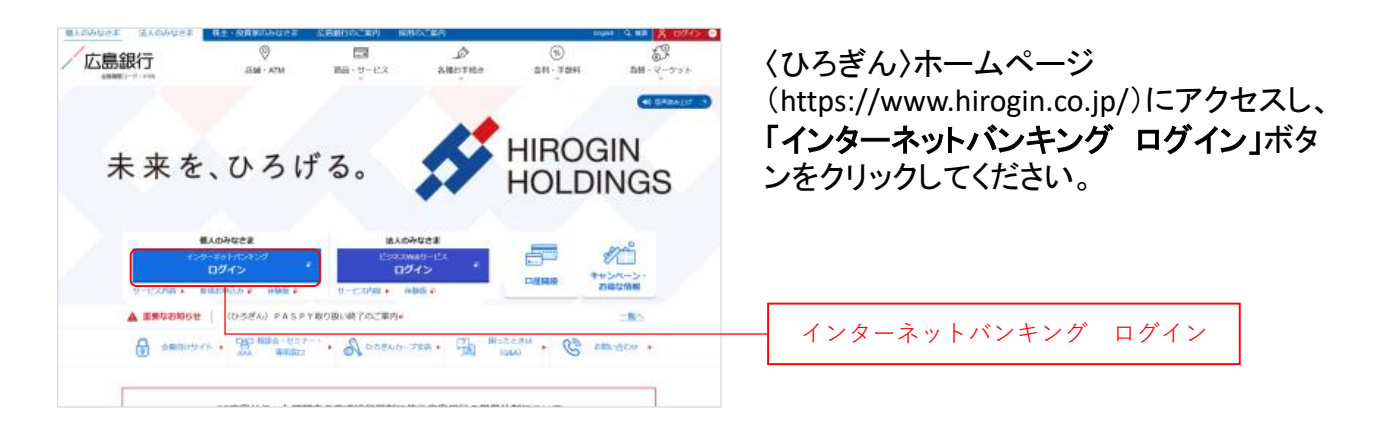

# **手順9 インターネットバンキングにログインしてください**

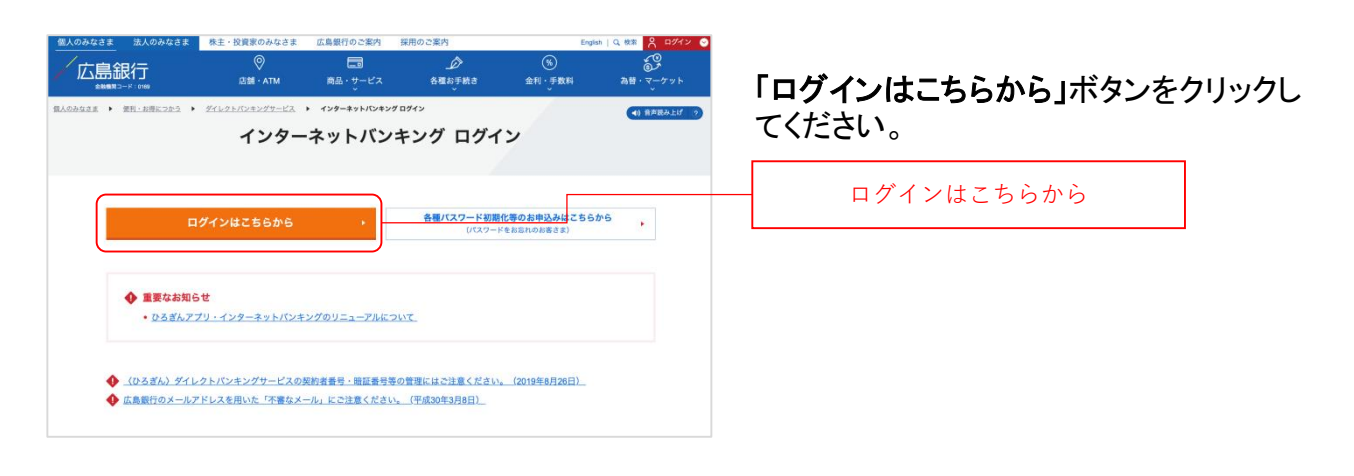

## **手順10 インターネットバンキングにログインしてください**

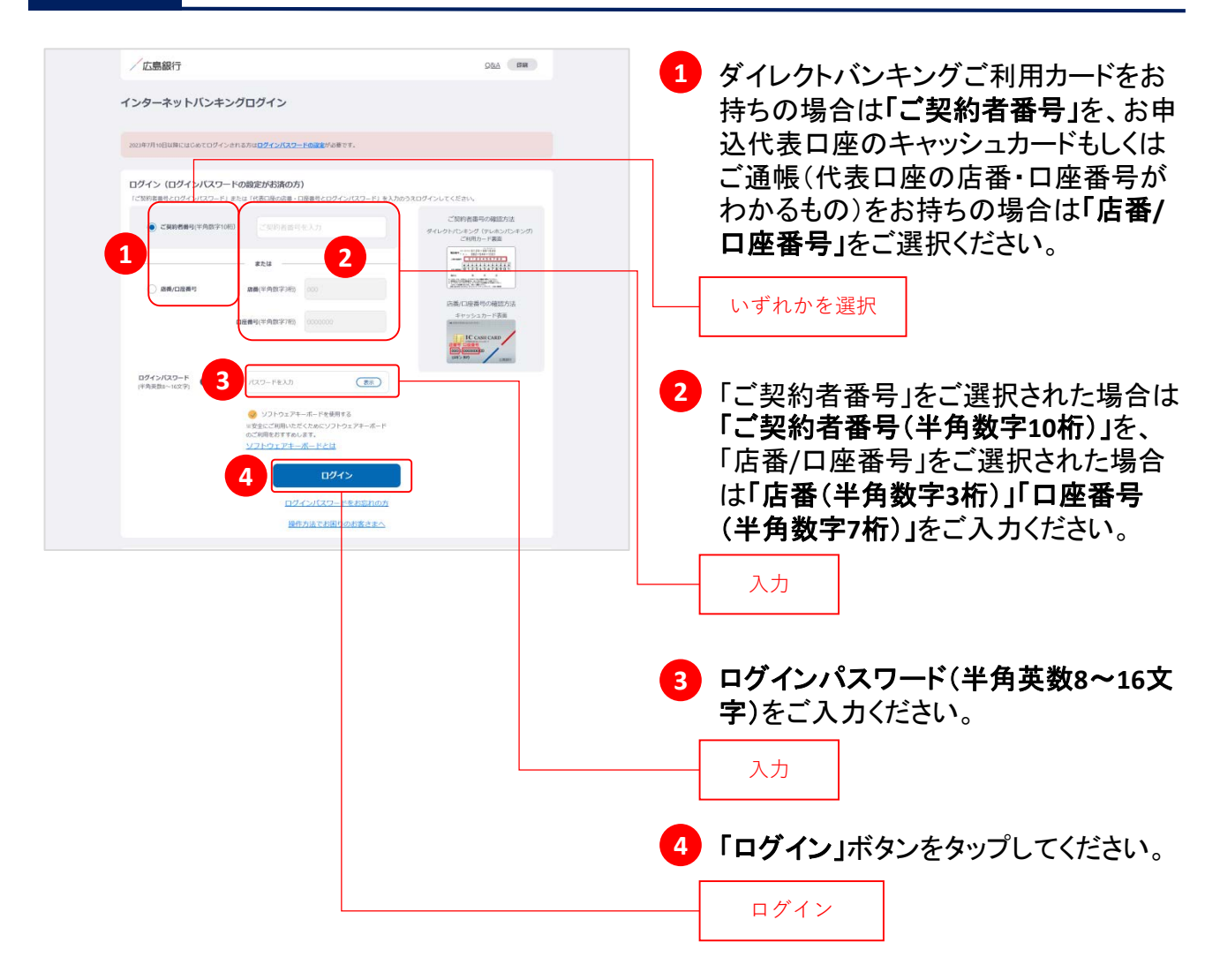

## **手順11 ご利用に関する重要事項をご確認ください**

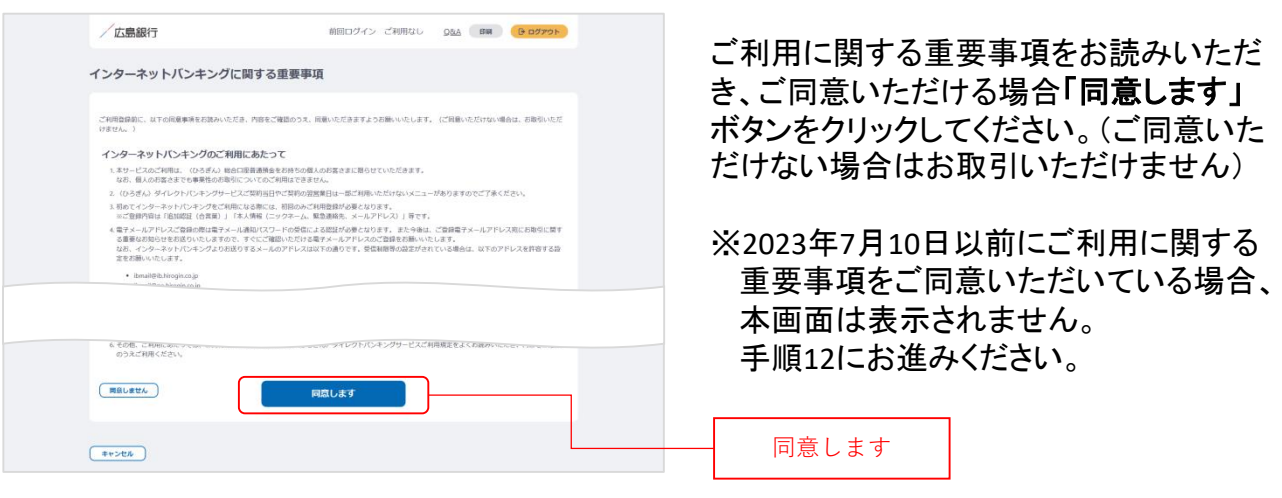

# **手順12 ご本人さま情報をご登録ください**

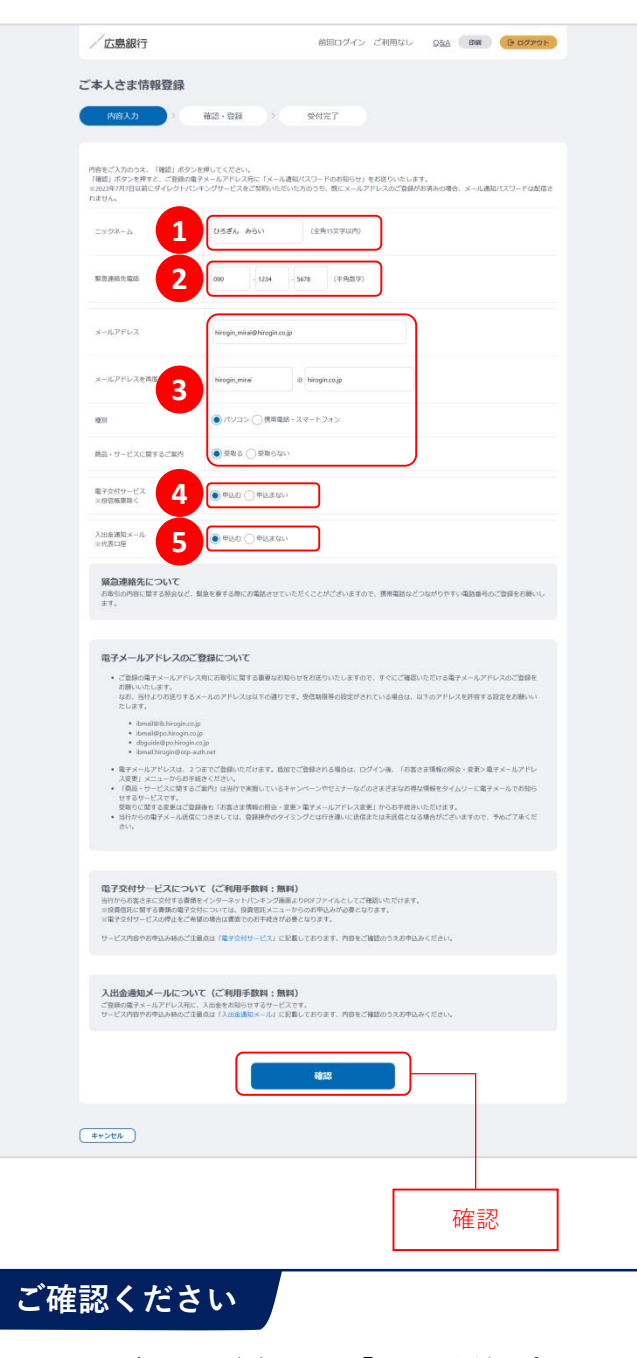

メールアドレスの登録には、「メール通知パスワー ド」が必要となります。「確認」ボタンをタップ後、ご 指定のメールアドレス宛てに当行より「メール通知 パスワード」をお送りしますので、次の画面でメー ル通知パスワードをご入力ください。

以下の項目について入力のうえ、「確認」 ボタンをクリックしてください。

※2023年7月10日インターネットバンキング リニューアル以前にご登録済の項目は、 改めてご入力いただく必要はございませ ん。ご登録内容の変更は、ご利用開始登 録完了後、『「メニュー」>「お客さま情報 の照会・変更 川よりお手続きください。

### ニックネーム **1**

インターネットバンキング画面上に表示 されるお名前です。全角15文字以内で 自由に設定できます。

### 緊急連絡先 **2**

緊急時にご連絡差し上げる電話番号で す。携帯電話など繋がりやすい電話番 号をご登録ください。

## <mark>3)メールアドレス</mark>

お取引結果や重要なお知らせをお送り いたしますので、すぐに確認いただける メールアドレスをご登録ください。

### <mark>4</mark> 電子交付サービス

当行からお客さまに交付する書類をイン ターネットバンキング画面よりPDFファイ ルとしてご確認いただけるサービスです。 (サービス内容について詳しくは〈ひろぎ ん〉ホームページをご確認ください)

### <mark>5</mark> 入出金通知メール

お申込代表口座への入出金をメールで お知らせします。(サービス内容につい て詳しくは〈ひろぎん〉ホームページをご 確認ください)

※月曜日から土曜日の0:00から7:00、 ならびに土曜日21:00から日曜日7:00 の時間帯は本項目は表示されません。 お申込・変更は、ご利用開始登録完了 後、『「メニュー」>「照会サービス」> 「入出金通知メール申込・変更」』より お手続きください。

## **手順13 ワンタイムパスワードの利用についてご選択ください**

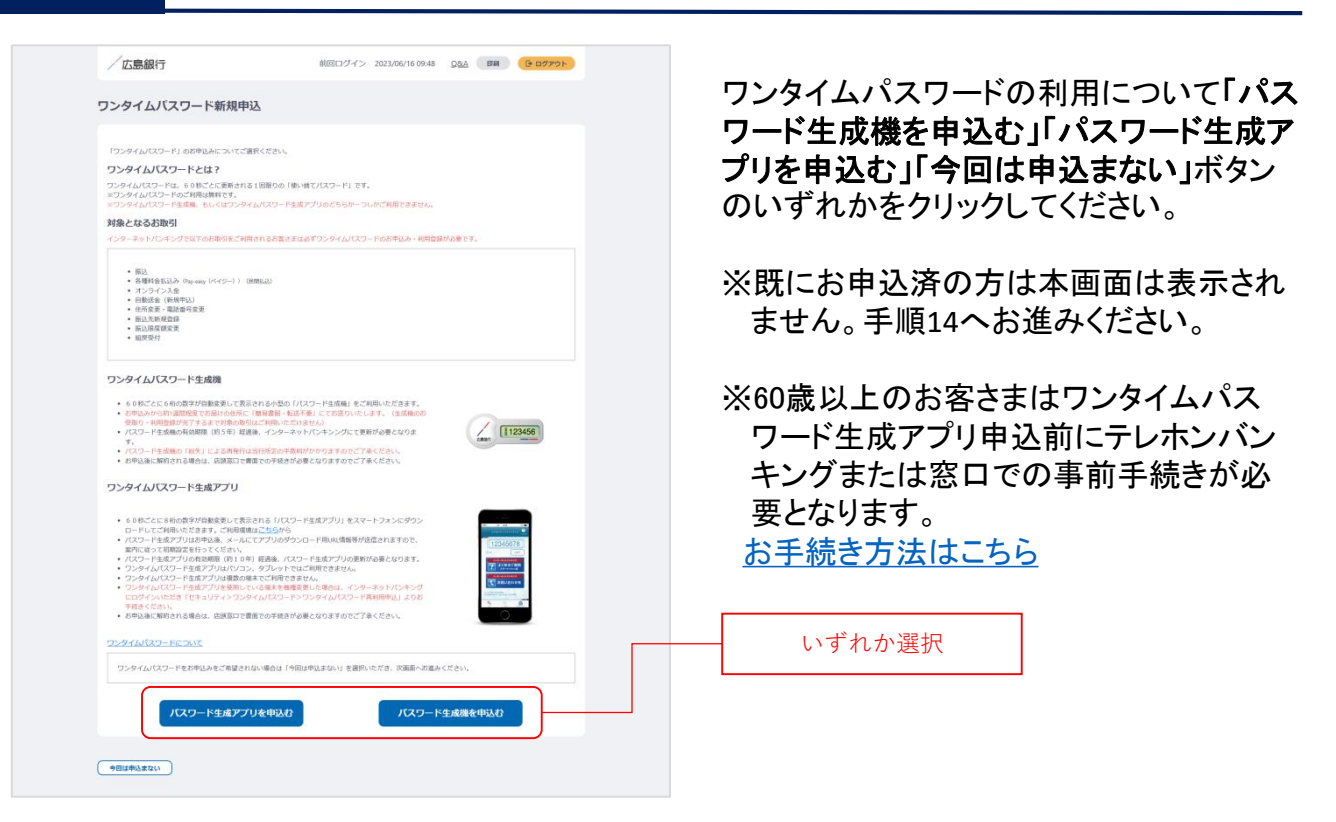

## **ワンタイムパスワードとは…**

ワンタイムパスワードは、60秒ごとに更新される1回限りの「使い捨てパスワード」です。 ※ワンタイムパスワード生成機・ワンタイムパスワード生成アプリのどちらかひとつしかお申込いただ けません。

### 対象となるお取引

インターネットバンキングで以下のお取引をご利用されるお客さまは必ずワンタイムパスワードのお 申込み・利用登録が必要となります。

- 振込 ● 各種料金払込み〈Pay-easy(ペイジー)〉(民間払込) ● オンライン入金 ● 自動送金(新規申込) **● 住所変更・電話番号変更** ● 振込先新規登録(事前登録)
- 振込限度額変更
- 組戻受付

万が一、スパイウェア等で契約者番号やログインパスワードをはじめとする認証方法が盗まれてし まっても、悪用されるリスクが軽減され、不正な取引を防止する効果が期待できます。

振替や残高・入出金明細照会など上記以外のお取引のみご利用のお客さまは、ワンタイムパスワー ドの申込不要でインターネットバンキングをご利用いただけますが、将来、振込等をご利用される可 能性等も考慮し、ワンタイムパスワードをお申込みいただくことをお奨めいたします。

## **手順14 ご利用開始登録完了です**

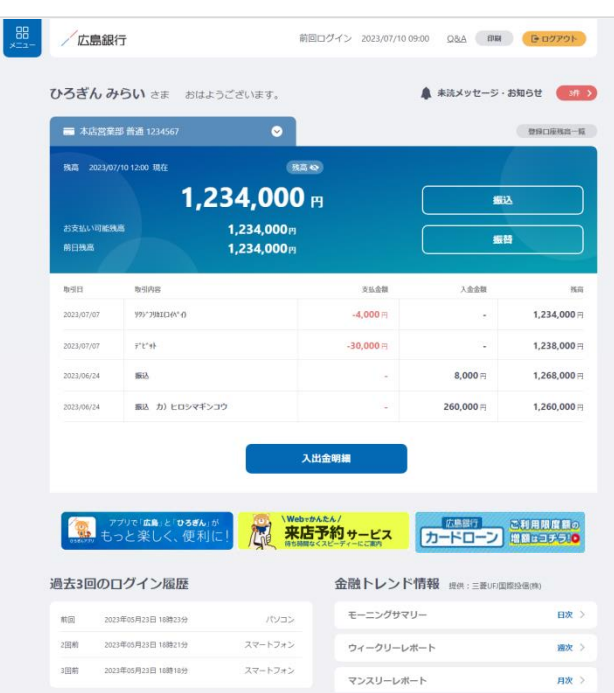

ご利用開始登録は以上となります。

トップページの取引ボタンもしくは左上のメ ニューボタンをタップいただき、各サービス へお進みください。